## **Delta Tips**

**NMDT\_0017**

NMR data processing software

**140121-1**

## **How to Report Diffusion Coefficient**

This issue of Delta Tips demonstrates how to report diffusion coefficient (*D*) of multiple peaks at once.

 $\bigcirc$  Click the  $\lbrack \cdot \rbrack$  button to activate the selection mode in the Curve Analysis window. Select the peaks of interest to calculate and report their *D* values. We have selected two doublets.

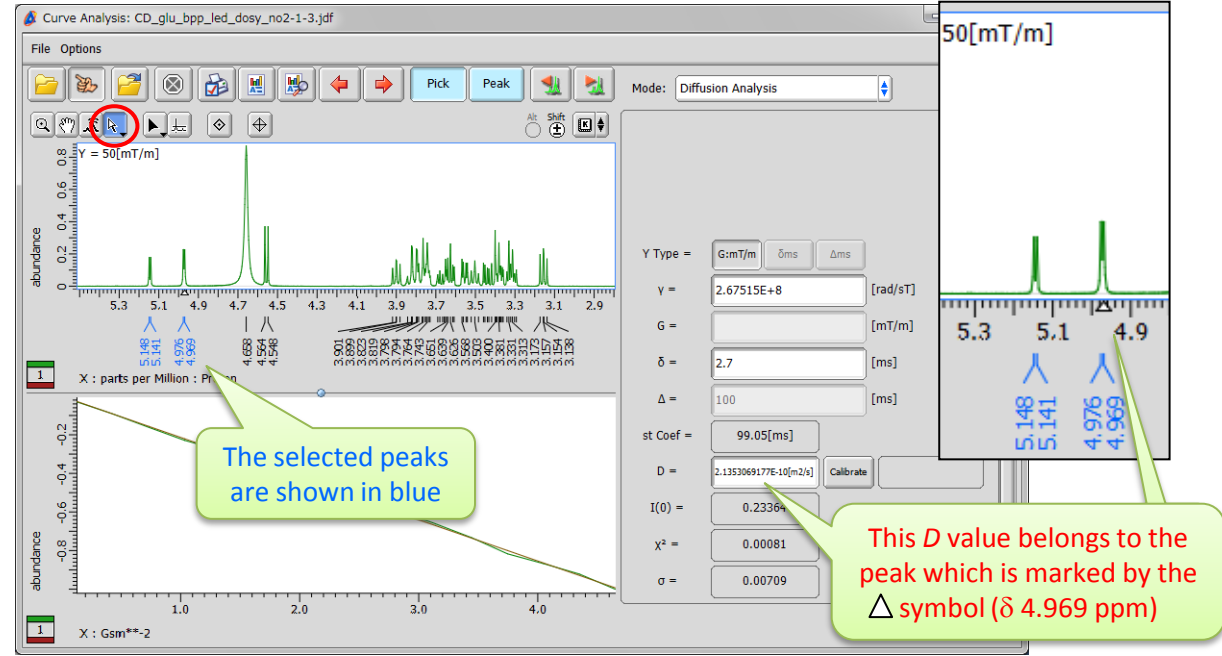

★ If a group of peaks is selected, it is possible to switch from one peak to another one within the group by clicking the  $\mathbf{B}$   $\mathbf{B}$  buttons. Move to left  $\|\cdot\|$  Move to right

② Click the button in the Curve Analysis window to create a report. The **Report Options** window opens. :............... The Report Options window

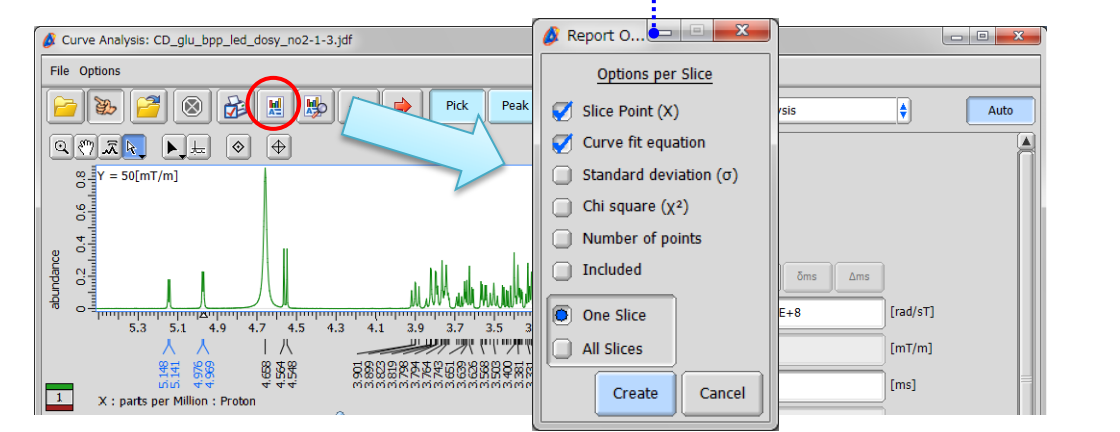

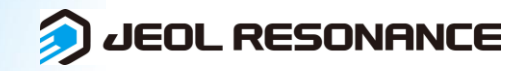

## **Delta Tips**

③ Select the '**All Slices**' option in the Report Options window. The other check boxes allow you to customize the contents of the report.

NMR data processing software **Delta** 

**3** JEOL RESONANCE

 $50<sup>2</sup>$ 

 $\phi$  Click the  $\phi$  create button to create the report on all the peaks selected above.

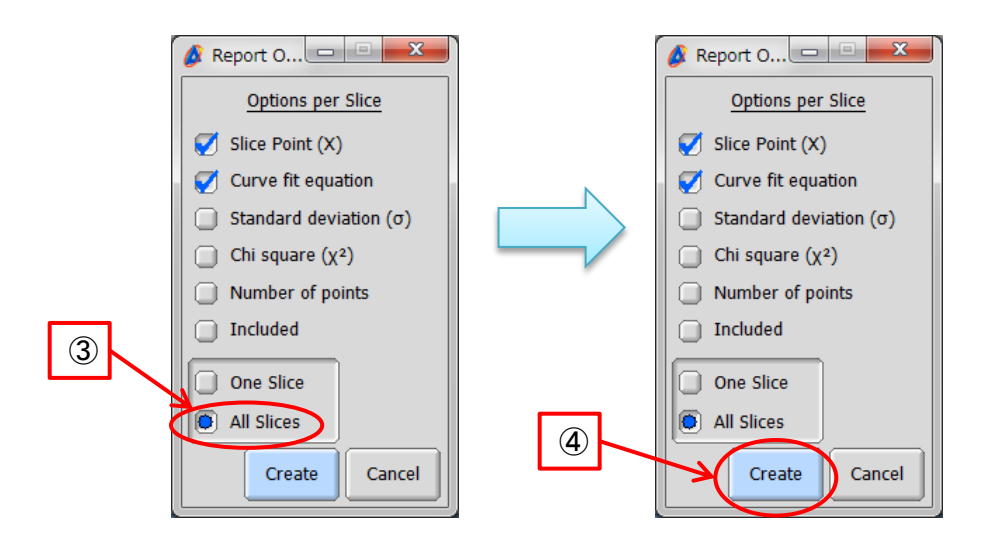

⑤ Click the button to view the report. The **File Information** tool opens and the **Reports** tab is automatically displayed. The File Information

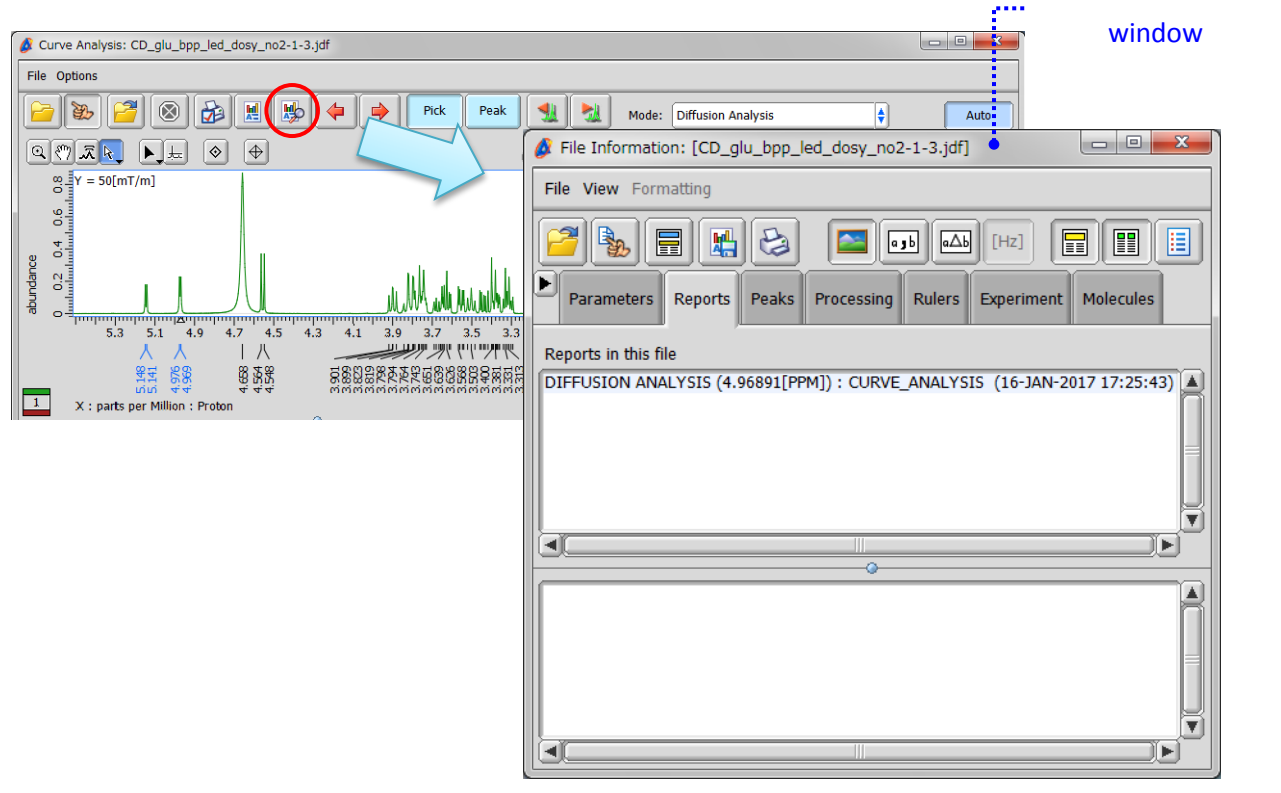

⑥ Select '**CURVE\_ANALYSIS**' to display the report.

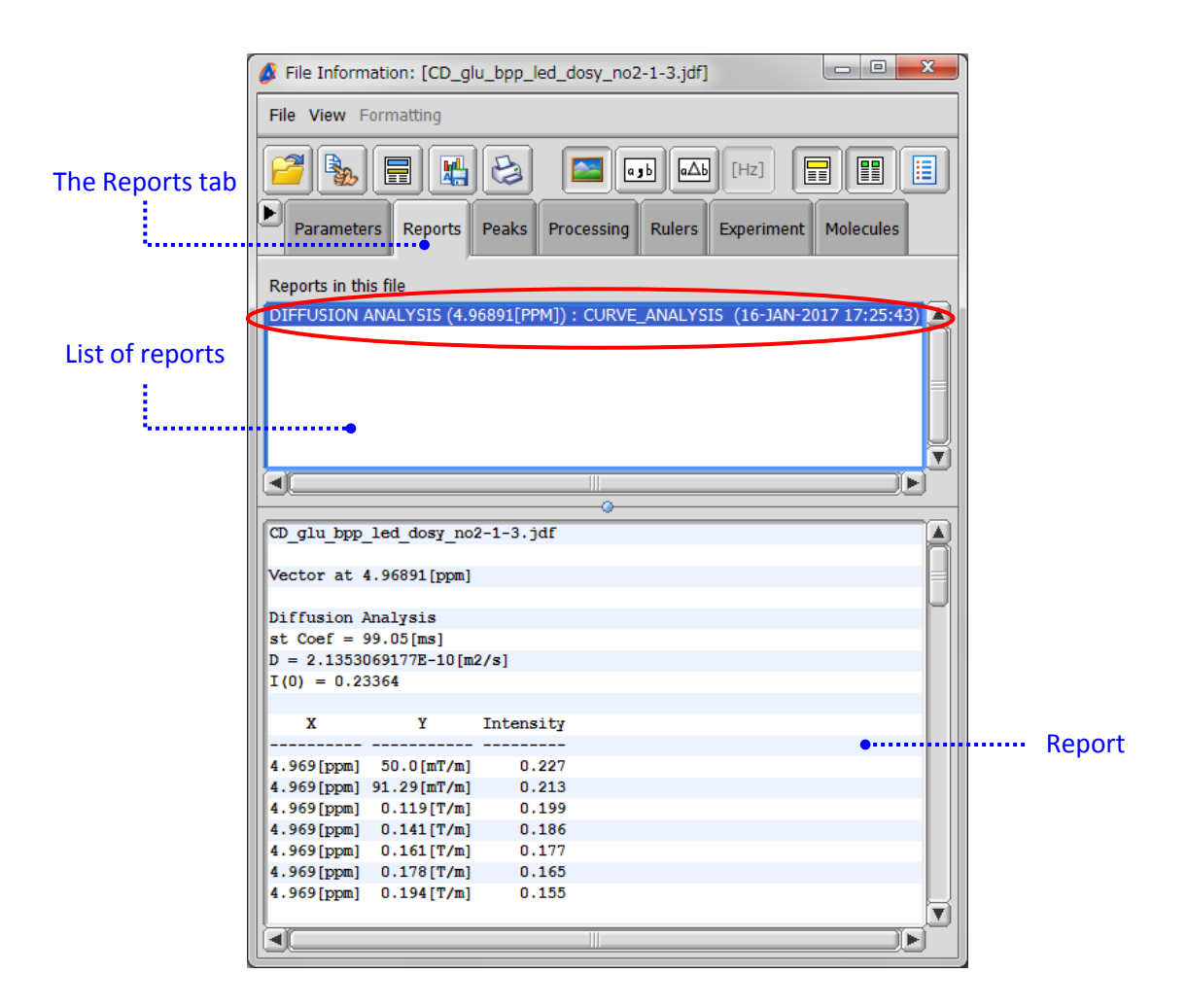

⑦ Save the report in a file as shown below.

- $\star$  Click the  $\|\cdot\|$  button to save the report on diffusion data as a text file (\*.txt).
- ★ Select **File Save Report As** to save the report as a text file (\*.txt), comma separated value file (\*.csv) or tab separated value file (\*.txt).

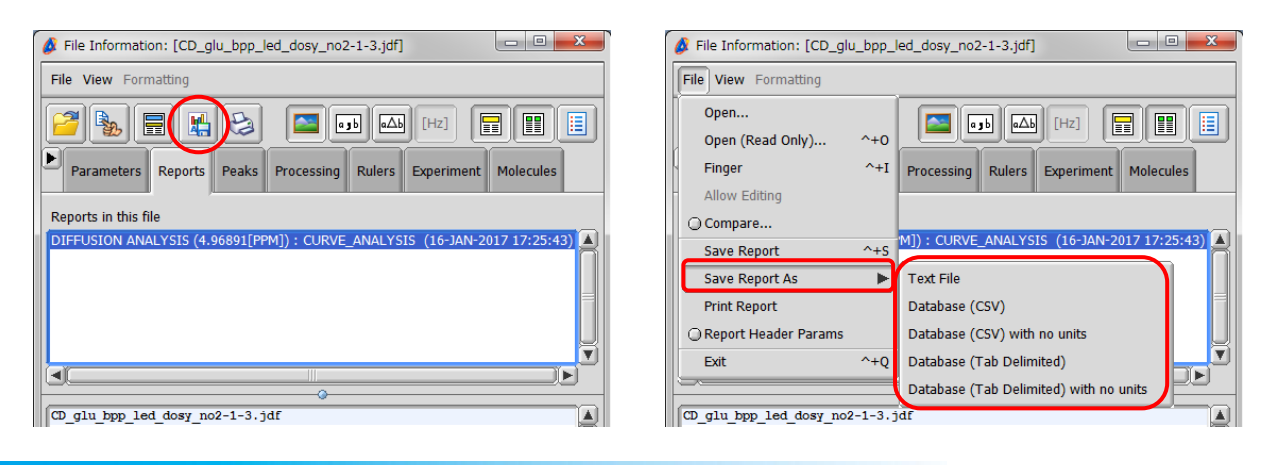

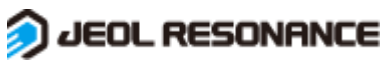